# **JAWS 2020** Was ist neu?

Stand: August 2020

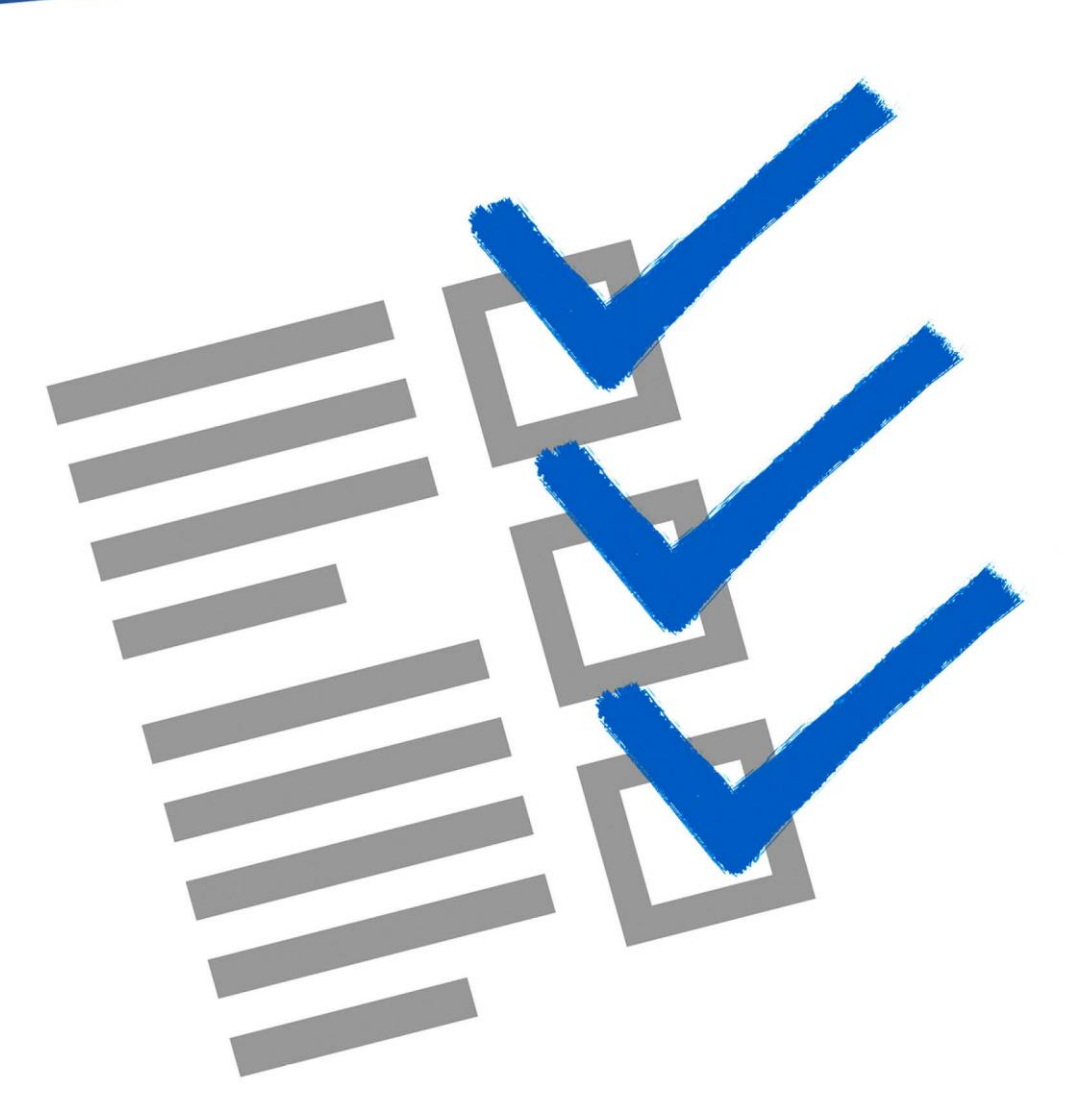

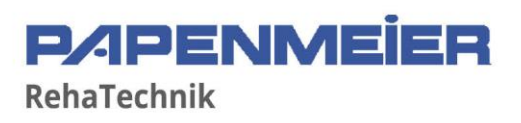

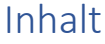

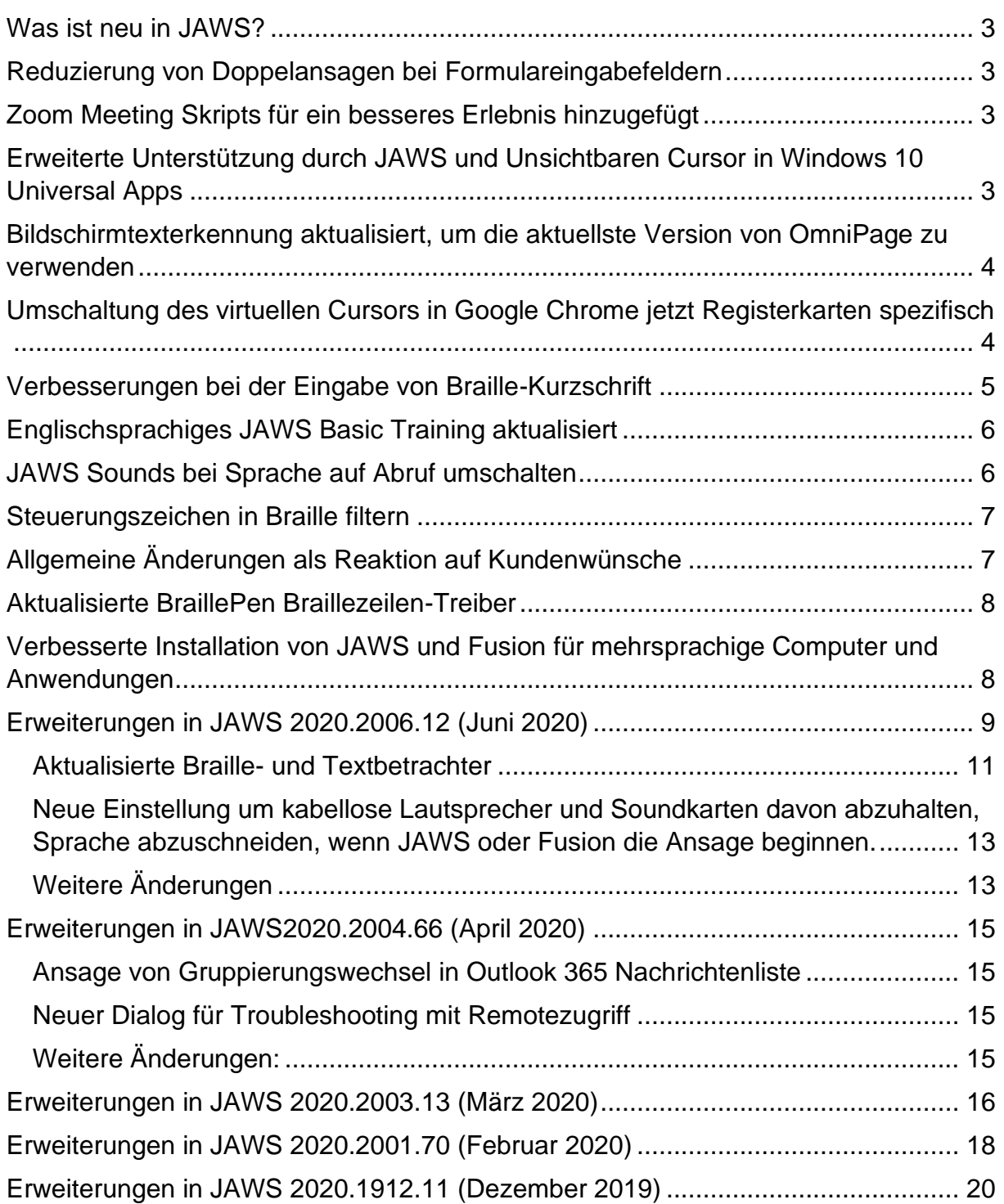

## <span id="page-2-0"></span>**Was ist neu in JAWS?**

JAWS 2020 enthält viele neue Funktionen und Verbesserungen, die auf dieser Seite beschrieben werden. Um mehr zu erfahren, lesen Sie die gesamte Seite Was ist neu?, oder Sie drücken **JAWS Taste+F6**, um eine Liste aller Überschriften zu öffnen, so dass Sie auf ein bestimmtes Thema springen können.

Um mehr über neue Funktionen und Aktualisierungen in früheren JAWS Versionen zu erfahren, lesen Sie die [Was ist Neu in JAWS](http://www.freedomsci.de/news/Whats_New.htm) Webseite und wählen Sie aus den vorhandenen Links eine vorherige Version.

# <span id="page-2-1"></span>**Reduzierung von Doppelansagen bei Formulareingabefeldern**

Beim Navigieren und Ausfüllen von Formularen im Internet ist es für Webseitenautoren immer gebräuchlicher geworden, die Eingabeaufforderung in das Steuerelement einzuschließen und dem Steuerelement eine zugängliche Beschreibung zuzuweisen. Während Benutzer, die keinen Screenreader verwenden, nur die schriftliche Eingabeaufforderung sehen, erhalten Benutzer, die einen Screenreader verwenden, sowohl den Namen der Eingabeaufforderung, wie auch die barrierefreie Bezeichnung in Sprache als auch in Braille, wenn eine Braillezeile verwendet wird. Häufig hat der Autor der Webseite für jedes Element den gleichen Text vergeben, so dass es scheint, als wenn der Screenreader diesen doppelt spricht. In JAWS 2020 haben wir die Anzahl der Doppelansagen bei Formularsteuerelementen beim Navigieren mit Sprache und Braille erheblich reduziert, indem wir die Eingabeaufforderung und diese Beschreibungen vergleichen und nur dann beide gesprochen oder in Braille ausgegeben werden, wenn diese unterschiedlich sind.

# <span id="page-2-2"></span>**Zoom Meeting Skripts für ein besseres Erlebnis hinzugefügt**

Dank Hartgen Consulting sind grundlegende Skripts für Zoom jetzt direkt in JAWS und Fusion enthalten, um das Erlebnis zu verbessern, wenn man an Zoom Meetings teilnimmt. Diese Plattform wird für unser vierteljährliches FS Open Line-Programm sowie für die kostenlosen Schulungswebinare genutzt, die wir jeden Monat in englischer Sprache abhalten. Diese Skripte bieten eine angenehmere Erfahrung durch mehr Kontrolle über das, was Sie hören, ohne den Ablauf zu unterbrechen, wenn etwa Benutzer den Raum betreten oder verlassen oder Kommentare abgeben. Drücken Sie **EINFÜGEN+H**, um eine Liste der für Zoom verfügbaren JAWS Kurztasten anzusehen, wie etwa das Abschalten von Alarmen, die letzte Chatnachricht wiederholen und einige mehr. Sie können auch **EINFÜGEN+W** drücken, um eine Liste der Zoom Kurztasten zu sehen.

[Hartgen Consultancy](http://www.hartgen.org/zoompro) bietet auch umfangreichere Skripts für Zoom Pro an, falls Sie daran Interesse haben sollten.

# <span id="page-2-3"></span>**Erweiterte Unterstützung durch JAWS und Unsichtbaren Cursor in Windows 10 Universal Apps**

Seit Jahren haben JAWS Anwender sich auf den JAWS Cursor (**NUM MINUS**) und den Unsichtbaren Cursor (**NUM MINUS** zweimal schnell gedrückt) verlassen, um

Bereiche in einer Anwendung zu überprüfen und mit diesen zu interagieren, wo der PC Cursor keinen Zugriff hatte. Dazu gehört das Lesen von Textinformationen auf dem Bildschirm, die nicht fokussierbar sind, und das Interagieren mit Steuerelementen, auf die nur mit einer Maus zugegriffen werden kann, da der Mauszeiger dem JAWS Cursor folgt und NUM SCHRÄGSTRICH und NUM STERN einen Links- und Rechtsklick ausführen. Das Off-Screen-Modell (OSM), das traditionell zur Unterstützung des JAWS- und Unsichtbaren Cursors verwendet wurde, wird jedoch immer weniger genutzt, da neuere Technologien wie UIA, die man insbesondere in universellen Windows-Apps wie dem Taschenrechner oder dem Windows Store findet, jetzt ausschließlich für den Zugriff auf Bildschirminhalte verwendet wird. Als Ergebnis werden der JAWS und Unsichtbare Cursor beim Versuch des Navigierens in solchen Fenstern unbrauchbar. Alles, was Sie in solchen Fällen gehört haben, wenn Sie den Bildschirm erkundet haben, war "blank" oder "leer". Dies ist darauf zurückzuführen, dass die derzeit verwendete moderne Technologie vom herkömmlichen Off-Screen-Modell nicht erfasst werden kann. In diesen Fällen war die einzige Lösung die Verwendung des Touch-Cursors, mit dem die meisten Benutzer nicht so vertraut sind.

JAWS 2020 erkennt jetzt, wenn der Fokus sich in einer Anwendung befindet, in der OSM nicht unterstützt wird und verwendet in diesen Situationen automatisch den neuen JAWS Scan Cursor. Sie können die gleichen Navigationsbefehle verwenden, die Sie auch mit dem herkömmlichen JAWS oder unsichtbaren Cursor verwendet haben.

Wenn Sie beispielsweise den Taschenrechner oder den Windows Store mit JAWS 2020 öffnen und **NUM MINUS** drücken, dann hören Sie von JAWS die Ansage "JAWS Scan Cursor", da dieses Apps sind, die kein OSM unterstützen. Sie können dann die **PFEILTASTEN** verwenden, wie Sie es immer tun, wenn Sie zeichen-, wortoder zeilenweise navigieren, wie auch **EINFÜGEN+PFEIL RAUF** zum Lesen der aktuellen Zeile, oder **SEITE RAUF**, **SEITE RUNTER**, **POS1** und **ENDE**. Der Mauszeiger wird auch weiterhin folgen, wie er es bisher schon immer getan hat. Der einzige Unterschied ist, dass der Cursor sich nicht von oben nach unten oder von links nach rechts bewegt. Stattdessen bewegt sich dieser Elementweise, so wie der Entwickler die App ausgelegt hat.

#### <span id="page-3-0"></span>**Bildschirmtexterkennung aktualisiert, um die aktuellste Version von OmniPage zu verwenden**

Das Erkennungsprogramm, welches von der JAWS Funktion Bildschirmtexterkennung verwendet wird, wurde auf Kofax OmniPage 20 (ehemals Nuance) aktualisiert. Dies bietet eine größere Genauigkeit bei der Erkennung von Text auf dem Bildschirm sowie von Text auf Bildern, die mit einer PEARL-Kamera oder einem Scanner in verschiedenen Sprachen aufgenommen wurden.

# <span id="page-3-1"></span>**Umschaltung des virtuellen Cursors in Google Chrome jetzt Registerkarten spezifisch**

Heutzutage gibt es viele Web-Anwendungen, bei denen die Verwendung des virtuellen Cursors nicht der beste Ansatz ist. Ein Beispiel dazu können Sie sehen, wenn Sie Gmail im Chrome Browser verwenden. In diesen Fällen macht es Sinn, den virtuellen Cursor durch Drücken von **EINFÜGEN+Y** auszuschalten und die Anwendung dann mit dem PC Cursor zu verwenden. Viele Anwender öffnen auch regelmäßig mehrere Registerkarten im Browser (**STRG+T**), um auf verschiedene Webseiten wie GMail und eine oder mehrere weitere Seiten problemlos zugreifen zu können, indem sie mit **STRG+TAB** zwischen den geöffneten Registerkarten wechseln. DAbei kann es frustrierend sein, wenn Sie immer wieder **EINFÜGEN+Y** drücken müssen, um den richtigen Cursor zu bekommen, wenn Sie zwischen den Registerkarten wechseln.

Ab Version 2020 führen wir eine Option ein, mit der JAWS sich den Status des virtuellen Cursors für jede Registerkarte automatisch merkt, sobald dieser festgelegt ist. Es wird auch angesagt, ob der virtuelle Cursor an oder aus ist, wenn Sie zwischen Registerkarten wechseln. Sobald Sie den Browser schließen oder JAWS neu starten, wird JAWS wieder auf die Standardeinstellungen zurückgesetzt, so dass Sie diese Einstellung an jedem Tag vornehmen müssen, an dem Sie die Seiten verwenden.

Um diese Funktion umzuschalten, gehen Sie bitte folgendermaßen vor:

- Drücken Sie **EINFÜGEN+6**, um die Einstellungsverwaltung zu öffnen.
- Drücken Sie **STRG+UMSCHALT+D**, um die Standarddatei zu laden.
- Geben Sie im Sucheingabefeld "Register" ein.
- Drücken Sie **PFEIL RUNTER** bis Sie "Virtueller Cursor An/Aus abhängig von Browser Seiten" hören.
- Drücken Sie die **LEERTASTE**, um diese Einstellung ein- oder auszuschalten und wählen Sie dann OK.

#### <span id="page-4-0"></span>**Verbesserungen bei der Eingabe von Braille-Kurzschrift**

Für ElBraille Anwender, wie auch für diejenigen, die regelmäßig eine Braillezeile mit dem PC verwenden, bietet JAWS 2020 signifikante Verbesserungen, wenn die Brailleeingabe über Kurzschrift erfolgt. Im Besonderen:

- Sie sollten jetzt in der Lage sein, Text in nummerierten und mit Aufzählungszeichen versehenen Listen in Word, WordPad, Outlook und Windows Mail einzugeben und zu bearbeiten.
- Eingabe von Braille-Kurzschrift wird jetzt in weiteren Anwendungen unterstützt, inklusive PowerPoint und TextPad.
- Verbesserte Eingabe von Braille-Kurzschrift in WordPad, insbesondere beim Bearbeiten einer nummerierten oder mit Aufzählungszeichen versehenen Liste, die in Word erstellt und in Wordpad geöffnet wurde. Dieses schließt die ordnungsgemäße Behandlung umgebrochener Elemente ein, bei denen zuvor die Nummer oder das Aufzählungszeichen in nachfolgenden umgebrochenen Zeilen angezeigt wurde, anstatt den Text einzurücken.
- Verbesserte Eingabe von Braille-Kurzschrift in Chrome, Google Docs und anderen Online-Editoren, mit denen Listen mit Aufzählungszeichen und Nummern erstellt werden können.
- Wenn Sie in Microsoft Office und in anderen Anwendungen ganz schnell die Eingaben über Braille-Kurzschrift vornehmen, dann wird der Text nicht mehr länger durcheinander gewürfelt.

#### <span id="page-5-0"></span>**Englischsprachiges JAWS Basic Training aktualisiert**

Das JAWS Basic Training wurde aktualisiert, um die aktuellsten Funktionen von JAWS 2020. Es wird immer noch die gleichen neun Bücher geben, aber jedes Buch wurde reorganisiert, um aufgabenorientierter zu sein und auch vereinfachter, um mehr Menschen in mehr Situationen anzusprechen. Zum Beispiel werden wir im Buch JAWS User Interface and Utilities nicht versuchen, alles auf der Benutzeroberfläche so anzuzeigen, wie wir es in der Vergangenheit getan haben. Stattdessen weisen wir sowohl in den Menüs als auch im Ordner Utilitzies auf die wichtigsten Dinge und deren Position hin. Dies erleichtert Lehrern, Ausbildern, IT-Fachleuten usw. den Überblick darüber, wo sie schnell etwas finden können.

Um ein Buch zu aktualisieren, gehen Sie bitte folgendermaßen vor:

- Drücken Sie **EINFÜGEN+J**, um das JAWS Programmfenster zu öffnen.
- Drücken Sie **ALT+H**, um das Hilfemenü zu wählen und dann **EINGABE**, um den Eintrag Training zu aktivieren.
- FSReader öffnet sich und zeigt das JAWS Training Inhaltsverzeichnis, welches Links zu den verfügbaren DAISY Trainingsbüchern enthält. Nutzen Sie die **Pfeiltasten**, um zum gewünschten Buch zu navigieren, welches Sie öffnen möchten und drücken Sie dann **EINGABE**. Befindet sich das Buch derzeit nicht auf Ihrem Computer oder ist ein aktualisiertes Buch verfügbar, wird es von FSReader automatisch heruntergeladen und installiert.
- Wiederholen Sie diesen Vorgang für alle Bücher, die Sie herunterladen möchten.

#### <span id="page-5-1"></span>**JAWS Sounds bei Sprache auf Abruf umschalten**

Eingeführt in JAWS und Fusion 2018, ermöglicht Sprache auf Abruf den Umfang der Sprachansagen von JAWS einzuschränken, die Sie hören, wenn Sie in Fenstern und Dokumenten navigieren oder andere Aktionen über Kurztasten ausführen und wird über eine verschachtelte Tastenkombination aktiviert (**EINFÜGEN+LEERTASTE** gefolgt von **S**). JAWS Anwender, die stark auf Braille angewiesen sind oder Fusion Anwender, die gut genug sehen können, um den Fokus auf dem Bildschirm zu verfolgen, können durch zuviel Sprachansagen beim Navigieren mit Tastatur und Maus schnell mit Informationen überflutet werden. Wenn Sie Sprache auf Abruf verwenden, sagt JAWS standardmäßig nur Aktionen für einen eingeschränkten Satz von Lesebefehlen an, wie z. B. das Lesen des aktuellen Zeichens, Worts, der Zeile, des Fenstertitels usw. Fensternavigationsbefehle, wie das Springen zum nächsten oder vorherigen Zeichen, zur Zeile oder zum Wort, wird nicht angesagt. Lesen Sie

das Hilfethema [Speech On Demand](http://www.freedomsci.de/news/SettingsCenter.chm::/Speech_On_Demand/Speech_On_Demand.htm) für eine vollständige Liste der Befehle, die in diesem Modus gesprochen werden.

JAWS und Fusion 2020 ermöglichen Ihnen jetzt festzulegen, ob von JAWS generierte Sounds zu hören sind oder nicht, wenn Sprache auf Abruf aktiviert ist. JAWS Sounds beinhalten den hörbaren Ton, wenn Sie **EINFÜGEN+LEERTASTE** drücken, um eine verschachtelete Tastenkombination zu aktivieren, wie auch den Ton für die automatische Vervollständigung von Adressen in Outlook. Standardmäßig sind JAWS Sounds auch weiterhin hörbar. Wenn Sie bei aktiviertem Sprache auf Abruf oder bei kompletter Stummschaltung keine JAWS Sounds hören möchten, öffnen Sie die Einstellungsverwaltung, erweitern Sie die Gruppe Sprachoptionen und deaktivieren Sie unter Reduzierte Sprache Einstellungen das Kontrollfeld "JAWS Sounds abspielen". Sie können in dieser Gruppe auch andere Einstellungen für Sprache auf Abruf festlegen.

#### <span id="page-6-0"></span>**Steuerungszeichen in Braille filtern**

Abhängig von der von Ihnen verwendeten Anwendung können Steuerzeichen verwendet werden, um bestimmte Dokumentelemente wie Seiten- oder Zeilenumbrüche darzustellen. In JAWS können Sie jetzt konfigurieren, ob diese Steuerzeichen auf der Braillezeile angezeigt werden sollen. Standardmäßig zeigt JAWS diese Steuerzeichen nicht auf der Braillezeile an, um ein flüssigeres Lesen zu ermöglichen. Trotzdem kann es Situationen geben, wo die Anzeige von Steuerzeichen beim Bearbeiten von Text sehr hilfreich sein kann.

Um Steuerzeichen auf der Braillezeile anzeigen zu lassen, öffnen Sie die Einstellungsverwaltung, erweitern Sie Textbearbeitung, erweitern Sie Korrektur und deaktivieren Sie unter Braille das Kontrollfeld "Steuerzeichen wie etwas Seitenumbrüche filtern". Steuerzeichen werden sowohl für die Ausgabe von Computerbraille als auch von Kurzschrift angezeigt.

# <span id="page-6-1"></span>**Allgemeine Änderungen als Reaktion auf Kundenwünsche**

- Während des Surfens im Internet sagt JAWS nicht mehr standardmäßig "Klickbar", wenn Sie sich auf verschiedene Inhalte bewegen.
- Sie sollten nicht mehr die Meldung hören "Drücken Sie JAWS Taste+ALT+R, um beschreibenden Text zu hören", wenn Sie in Formularfeldern oder bestimmten anderen Elementen im Internet navigieren.
- Überflüssige "Einfügen F1-Hilfe" Ansagen entfernt, die beim Navigieren durch verschiedene Elemente im Web zu hören waren.
- Standardmäßig sagt JAWS in Word und Outlook nicht mehr "Alt Umschalt F10 um die Autokorrektur anzupassen", wenn Sie auf etwas stoßen, welches bereits durch die Autokorrektur verbessert wurde.
- JAWS und Fusion erfassen und melden nicht mehr die Anzahl aller Objekte, Rechtschreibfehler, Grammatikfehler usw., wenn ein Dokument in Word geöffnet wird. Auf diese Weise können Dokumente viel schneller geladen werden, einschließlich sehr großer Dokumente, die viele dieser Elemente

enthalten. Sie können jederzeit EINFÜGEN+F1 drücken, für eine Übersicht darüber, was in dem Dokument enthalten ist.

- Verbesserte Reaktionszeit beim Schließen von Word nach dem Speichern eines Dokuments.
- Die zuvor nur in den Schnelleinstellungen für Word verfügbare Option zur automatischen Erkennung von Rechtschreibfehlern kann jetzt auch in den Schnelleinstellungen für Outlook (EINFÜGEN+V) geändert werden.
- Drücken von **EINFÜGEN+W** innerhalb von PowerPoint zeigt jetzt eine Liste der nützlichen PowerPoint Kurztasten an.

#### <span id="page-7-0"></span>**Aktualisierte BraillePen Braillezeilen-Treiber**

Ein aktualisierter Treiber von Harpo in Polen zur Unterstützung ihrer neuen BraillePen 14 Braillezeile wurde zusätzlich zur bisher unterstützten BraillePen 12T hinzugefügt. Jetzt werden alles Modelle von diesem Treiber unterstützt.

# <span id="page-7-1"></span>**Verbesserte Installation von JAWS und Fusion für mehrsprachige Computer und Anwendungen**

Wenn Sie eine erste vollständige Installation von JAWS oder Fusion 2020 auf Computern ausführen, die mehrere Sprachen für Windows oder bestimmte Anwendungen wie Office anbieten, haben Sie jetzt die Möglichkeit, zusätzliche JAWS-Sprachen zu installieren, die dem verfügbaren Betriebssystem oder den verfügbaren Anwendungssprachen entsprechen. Dies erleichtert Agenturen und anderen Gruppen, die mehrsprachige Systeme verwenden, das Umstellen der Sprache der JAWS-Benutzeroberfläche auf die aktuelle Betriebssystemsprache, ohne dass eine andere Version von JAWS deinstalliert und installiert werden muss.

Wählen Sie im ersten Installationsdialogfenster die Schaltfläche Optionen, um eine Liste der verfügbaren JAWS-Sprachen für die Installation anzuzeigen. Nutzen Sie die **LEERTASTE**, um die Sprachen auszuwählen, die Sie installieren möchten und wählen Sie dann zum Fortsetzen OK. Sobald JAWS installiert ist, können Sie zwischen den Sprachen über das Menü Sprachen im JAWS Anwendungsfenster umschalten. Bevor Sie die JAWS Sprache umschalten, stellen Sie bitte sicher, dass Sie Windows so konfiguriert haben, dass die Sprachen übereinstimmen. JAWS Kurztasten und andere Funktionen können ansonsten nicht wie erwartet funktionieren.

**Hinweis:** Dieses wird für Anwender, die nur eine Webseite oder Dokumente in einer zweiten Sprache lesen möchten, nicht empfohlen. Diese Anwender müssen lediglich zusätzliche Stimmen für die gewünschte Sprache installieren und JAWS und Fusion das automatische Umschalten ermöglichen. Das Umschalten der JAWS Benutzeroberfläche auf eine andere Sprache, als der des Betriebssystems, verursacht Probleme beim Versuch des Navigierens und Arbeitens in Anwendungen, die in der ersten Sprache dargestellt werden.

## <span id="page-8-0"></span>**Erweiterungen in JAWS 2020.2008.24 (August 2020)**

Nachstehend finden Sie eine Liste der Änderungen zwischen der Juni 2020 Version und der aktuellen August 2020 Hotfix-Version.

- Behebung eines Problems beim Lesen von Tabellen in Microsoft Word 365, wo JAWS beim zeilenweisen Navigieren am Anfang einer jeden Reihe "Tabelle" angesagt hat.
- Behebung eines von Google gemeldeten Problems beim Navigieren von Tabellen in Chrome, bei dem Zellen mit dem Attribut ColSpan (Spaltenbereich) Probleme beim Navigieren in Zellen verursacht haben.
- Behebung eines Problems in Microsoft Word, wo Text, der vorher verborgen war und dann sichtbar gemacht wurde, nicht von der Sprachausgabe gelesen wurde.
- Behebung eines Problems in Chrome und Edge, wo das Markieren von Text von rechts nach links in Eingabefeldern sehr schleppend ausgeführt wurde.
- Behebung eines Problems, wo HTML Steuerelemente, die mit einem Satzzeichen begannen, nicht wie erwartet gelesen wurden.
- Behebung eines gemeldeten Problems im Internet Explorer, wo JAWS die Sprachtags in ARIA Live Regionen nicht berücksichtigt hat.
- Aktualisierung des Hilfethemas für Microsoft Edge, um die Unterstützung durch den aktuellen Edge Chromium Browser zu berücksichtigen.
- Behebung eines Problems, wo JAWS beim Aufrufen eines Video-Players auf Webseiten in Chrome und Firefox zu ausführlich war.
- Behebung eines berichteten Problems, wo das Mausecho in Excel zu ausführlich war, speziell wenn man den Mauszeiger über leere Zellen bewegte. Dieses verbessert die Mausnavigation mit Fusion erheblich.
- Bei der Verwendung von Chrome und Google Docs wurde ein von Google gemeldetes Problem behoben, bei dem das Drücken der ALT-Taste für den Zugriff auf das Google Docs Menü manchmal unerwartet das Chrome-Menü geöffnet hat.
- Bereitstellungen einer TSN auf der Support Seite für JAWS und Fusion Anwender, die die aktuellste Skype Version von Microsoft verwenden. Mit diesem aktuellsten Skype Update wurde ein Problem eingeführt, welches dazu führte, dass unsere Software nicht mehr korrekt gelesen hat. Der Workaround ist das Aktivieren des Menüs mit der ALT Taste und dann des sofortigen Verlassens des Menüs mit der ESC Taste, um so zu Skype zurückzukehren. Das Problem wurde Microsoft gemeldet und wir gehen davon aus, dass es in naher Zukunft behoben sein wird.
- Behebung von gemeldete Problemen in Google Dokumenten, bei denen genaue Navigations- oder Zeilenüberschriften beim Navigieren nicht immer wie erwartet angesagt wurden.
- Behebung eines gemeldeten Problems in Libre Office, wo JAWS und Fusion nach dem Öffnen eines Dokuments, welches bereits editiert und gespeichert wurde, andere Zeilen nicht mehr lesen konnten.
- Behebung von Problemen beim Lesen von vorherigen Meldungen in Zoom Meetings und Webinaren mit den JAWS Befehlen STRG+1 bis 0.
- Aktualisierung von Skripts und Hilfedateien, die von Corel Corp zur Verfügung gestellt wurden, mit Änderungen, die die Unterstützung von WordPerfect verbessern sollen.
- Probleme wurden behoben, bei denen die personalisierten Web-Einstellungen für JAWS, auf die über die Schnelleinstellung (EINFÜGEN+V) zugegriffen wurde, nicht korrekt gespeichert und geladen wurden. Personalisierte Web-Einstellungen ermöglichen das Anpassen von JAWS Einstellungen für eine bestimmte Webseite. Wenn Sie beispielsweise eine bestimmte Seite haben, wo Sie nicht möchten, dass JAWS automatisch vorliest, dann können Sie diese Einstellung für diese spezielle Domain vornehmen, ohne dass sich dieses global auf alle Domains auswirkt.
- Es wurden von Humanware getestete und zur Verfügung gestellte aktualisierte Braillezeilentreiber hinzugefügt, um neue Braillezeilen zu unterstützen, die ab August 2020 ausgeliefert werden.
- Behebung eines Problems, wo JAWS den alternativen Text für Grafiken sowohl in Chrome als auch in Edge nicht gelesen hat. Bisher hat JAWS den Titel gelesen.
- In Chrome und Edge verwendet JAWS jetzt das Attribut "layout-guess", um zu bestimmen, wann eine Tabelle für das Layout genutzt wird oder eine Datentabelle ist. Bisher konnte JAWS hier Fehler machen, wenn die Vergrößerungsstufe des Browsers sehr hoch war, wie etwa 200%.
- Behebung eines berichteten Problems in Outlook, wo das Drücken von STRG+E für den Zugriff auf die Suchoptionen im Menüband nicht wie erwartet funktionierte, wenn die virtuellen Menübänder von JAWS verwendet wurden.
- Behebung eines Problems in Word 365, wo JAWS jedes Zeichen als "falsch geschrieben" angesagt hat, anstatt nur beim ersten Auftreten eines Rechtschreibfehlers, wenn JAWS so konfiguriert ist, dass beim Navigieren Rechtschreibfehler erkannt werden.
- Behebung eines Problems mit dem neuen Braillebetrachter, wo beim Navigieren in Outlook unter bestimmten Umständen "Computerbraille" angesagt wurde.
- Dem Hilfesystem wurde ein neues Thema hinzugefügt, welches alle verschachtelten Kurztasten enthält. Bisher waren nur die Befehle der Tabellenebene aufgeführt.
- Für Niederländisch wurde eine 8-Punkt-Brailleübersetzungtabelle hinzugefügt.

# **Erweiterungen in JAWS 2020.2006.12 (Juni 2020)**

Nachstehend finden Sie eine Liste der Änderungen zwischen der April 2020 Version und der aktuellen Juni 2020 Hotfix-Version von JAWS 2020.

#### <span id="page-10-0"></span>Aktualisierte Braille- und Textbetrachter

Seit vielen Jahren ist der JAWS Braillebetrachter ein sehr hilfreiches Werkzeug um die genaue Textdarstellung visuell auf dem Bildschirm anzuzeigen, die JAWS gerade auf einer Braillezeile ausgibt. Dieses ist sehr hilfreich für sehende Lehrer, Skriptentwickler und Tester, die keine Brailleschrift lesen können, oder die keinen oder nur eingeschränkten Zugang zu einer Braillezeile haben. Der Braillebetrachter repräsentiert die Anzahl der Zellen auf der aktuell verbundenen Braillezeile. Wenn Sie beispielsweise eine Focus 80 oder eine Focus 14 mit dem Rechner verbunden haben, dann sehen Sie 80 oder 14 Zellen auf dem Bildschirm. Wenn keine Braillezeile mit dem Rechner verbunden ist, dann zeigt der Braillebetrachter eine Braillezeile mit 40 Zellen inklusive Statuszellen.

In JAWS und Fusion 2020 haben wir einige dringend benötigte Aktualisierungen vorgenommen, darunter eine verbesserte Unterstützung für die Anzeige von Braillekurzschrift, die Möglichkeit, Brailletext sowie die tatsächlichen Punktschriftmuster anzuzeigen und die visuelle Verbindung zueinander, damit eine sehende Person erkennen kann, welche Punktschriftmuster für welche Zeichen und Wörter verwendet werden. Wir haben auch verschachtelte Kurztastenbefehle hinzugefügt, um das Nachführen der Braillezeile zu simulieren, wovon besonders sehende Skriptentwickler profitieren.

Um den Braillebetrachter zu aktivieren, navigieren Sie in das Menü Hilfsprogramm im JAWS Programmfenster, öffnen Sie das Untermenü Braille- und Textbetrachter und wählen Sie dann den Eintrag Braillebetrachter aktivieren. Sie können jetzt auch die verschachtelte Kurztaste EINFÜGEN+LEERTASTE, gefolgt von V und dann B drücken, um den Braillebetrachter zwischen Ein oder Aus umzuschalten. Die folgenden Braille Navigationsbefehle stehen nach dem Drücken von EINFÜGEN+LEERTASTE, V ebenfalls zur Verfügung:

 Ausschnitt nach links: PFEIL LINKS Ausschnitt nach rechts: PFEIL RECHTS Vorherige Zeile: PFEIL RAUF Nächste Zeile: PFEIL RUNTER

Der beliebte Textbetrachter wurden nun auch in JAWS und Fusion integriert. Dies ist eine willkommene Ergänzung, insbesondere für diejenigen, die zuvor MAGic verwendet haben.

Der Textbetrachter zeigt eine fortlaufende Zeile von Text entlang des oberen oder unteren Rands des Bildschirms an. Es bietet Klarheit und einfache Lesbarkeit, indem Sie in einer Anwendung arbeiten können, während Sie gleichzeitig im Textbetrachter den Text verfolgen können. Sie legen das Textformat fest (Schriftart und Farben), welches in dem Fenster angezeigt wird, um es Ihnen einfacher zu machen, Dokumente, E-Mails, Webseiten und anderes mehr zu lesen. Dies ist sehr hilfreich, wenn Sie auf Text stoßen, der aufgrund seiner Formatierung, des unterschiedlich großen Texts und der in der Anwendung verwendeten Kontrastfarben schwer zu lesen ist.

Der im Textbetrachter angezeigte Text folgt dabei Ihrer Navigation in Windows. Wenn Sie beispielsweise den Cursor bewegen, dann wird der Text beim Cursor im Fenster des Textbetrachters angezeigt. Wenn Sie andererseits mit der Maus navigieren, dann wird der Text im Textbetrachter angezeigt, auf den Sie mit dem Mauszeiger zeigen. Bei Verwendung in Fusion macht der Textbetrachter das Anpassen der Vergrößerungsstufe des Bildschirms überflüssig, wenn versucht wird, dem zu folgen, was Fusion liest. Dieses ist besonders hilfreich, wenn Sie den Lesebefehl Alles Lesen verwenden (EINFÜGEN+PFEIL RUNTER).

Um den Textbetrachter zu aktivieren, gehen Sie in das Menü Hilfsprogramm im JAWS Programmfenster, öffnen Sie das Untermenü Braille- und Textbetrachter und wählen Sie dann den Eintrag Textbetrachter aktivieren. Sie können auch die neue verschachtelte Kurztaste EINFÜGEN+LEERTASTE, gefolgt von V und dann T drücken, um den Textbetrachter zwischen Ein oder Aus umzuschalten. Der Textbetrachter bietet auch einfache Befehle, um den Text nach rechts und links nachzuführen. Nach dem Drücken von EINFÜGEN+LEERTASTE, V, um die Brailleund Textbetrachterebene zu aktivieren, drücken Sie STRG+PFEIL RECHTS oder STRG+PFEIL LINKS.

Der Braillebetrachter / Textbetrachter ist eine nur-visuelle Option und der PC Fokus springt nicht in dieses Fenster. Einmal aktiviert startet dieser immer automatisch, wenn JAWS oder Fusion neu gestartet werden. Der Braille- und Textbetrachter verkleinert Ihr Anwendungsfenster, um zu vermeiden, dass irgendein Bereich überdeckt wird, den man vielleicht zum Arbeiten braucht, und wird der Braillebetrachter geschlossen, dann wird das Fenster wieder auf Vollbild geschaltet. Sie können das Fenster am oberen oder unteren Rand des Bildschirms positionieren und Sie können auch die Schriftart, die Schriftgröße und die Vorder- und Hintergrundfarbe des angezeigten Textes anpassen. Der Braille- und der Textbetrachter funktionieren auch in Multi-Monitor-Umgebungen. Um diese Einstellungen zu konfigurieren, navigieren Sie in das Menü Hilfsprogramm im JAWS Programmfenster, öffnen Sie das Untermenü Braille- und Textbetrachter und wählen Sie dann den Eintrag Einstellungen.

Hinweis: Fusion muss im Vollbildmodus ausgeführt werden, damit der Braille- und Textbetrachter verwendet werden kann. Wenn ein Anwender bei aktiviertem Brailleoder Textbetrachter auf Lupe oder geteilte Ansicht wechselt, dann wird dieser angehalten, bis Sie zu einer Vollbildvergrößerung zurückkehren.

#### <span id="page-12-0"></span>Neue Einstellung um kabellose Lautsprecher und Soundkarten davon abzuhalten, Sprache abzuschneiden, wenn JAWS oder Fusion die Ansage beginnen.

Viele moderne Bluetooth Kopfhörer und Lautsprecher, wie auch einige Onboard-Soundkarten gehen in den Standby Modus, um Akkuleistung zu sparen, wenn kein Sound abgespielt wird. JAWS enthält jetzt eine neue Einstellung. die, wenn aktiviert, das Gerät wach hält, indem konstant eine Stille abgespielt wird. Sie werden dabei nichts hören, aber Ihr Gerät verbleibt im aktiven Status, so dass Sprache unverzögert wiedergegeben werden kann. Um diese Funktion zu aktivieren, öffnen Sie die Einstellungsverwaltung (EINFÜGEN+6 in der Zahlenreihe), drücken Sie STRG+UMSCHALT+D, um die Standardeinstellungen zu laden und suchen Sie nach "Bei bestimmten Bluetooth Kopfhörern oder Soundkarten das Abbrechen der Sprache verhindern".

Hinweis: Der Akkustand Ihrer Kopfhörer/Lautsprecher kann sich schneller verringern, wenn Sie beschließen, diese Einstellung zu aktivieren. Diese Einstellung steht allerdings nicht zur Verfügung, wenn die Funktion Audio Ducking aktiviert ist, welches die Lautstärke von anderen Programmen reduziert, während JAWS spricht.

# <span id="page-12-1"></span>Weitere Änderungen

- Ist man mit einem Remote Computer über eine Remote Software (Remote Desktop, Citrix, VMware Horizon oder Amazon WorkSpaces) verbunden, dann können JAWS und Fusion jetzt die Autorisierung aus einer Lizenz entnehmen, die lokal auf dem Remote Computer installiert ist, wenn ein Workstation Betriebssystem wie Windows 10 Professional verwendet wird. Wenn Sie beispielsweise eine JAWS Professional Lizenz mit einer Remote Access Autorisierung auf einem Windows 10 Computer in Ihrem Büro haben, auf den Sie manchmal von zu Hause über Remote Desktop zugreifen, Sie zu Hause aber nur eine Home Lizenz ohne Remote Autorisierung auf Ihrem privaten Rechner installiert haben. Wenn Sie dann zwischen Ihrem Heimrechner und dem Arbeitscomputer eine Remoteverbindung aufbauen, dann nutzt JAWS, sofern Sie eine Freedom Scientific Software von Juni 2020 oder neuer verwenden, die Lizenz vom Arbeitscomputer, um Remote Access zuzulassen. Wenn Sie eine Verbindung zu einem Remotecomputer herstellen, auf dem ein Server-Betriebssystem wie Windows Server 2019 ausgeführt wird, das eine Verbindung mit mehreren Benutzern unterstützt, verwenden JAWS und Fusion weiterhin nur die Lizenz auf dem Client oder auf einem Freedom Scientific-Netzwerklizenzserver zur Autorisierung.
- Um gemeldete Probleme beim Entfernen von zeitgesteuerten ILM-Lizenzen zu beheben, wurden im JAWS Hilfe Menü dem Untermenü Lizenz neue Optionen hinzugefügt. Wählen Sie Aktuelle Autorisierung entfernen, um den JAWS Aktivierungsschlüssel zu entfernen oder wählen Sie Alle Produktaktivierungen entfernen, um jegliche Aktivierungsschlüssel für JAWS, Fusion, ZoomText

oder MAGic, die auf Ihrem Rechner installiert sind, zu entfernen. Wenn Sie eine vollständige Installation des Juni 2020 Updates oder neuer durchführen, wird dem Ordner Hilfsprogramme auch eine neue Verknüpfung ILM Aktivierungen aller Produkte entfernen hinzugefügt.

- Ab der Version Juni 2020 ist die Option zum Senden anonymer Nutzungsdaten bei Verwendung von JAWS und Fusion standardmäßig aktiviert, wenn Sie eine Neuinstallation durchführen. Wenn Sie als Update installieren, werden Sie gefragt, ob Sie diese Funktion aktivieren möchten, wenn sie noch nicht aktiviert ist. Diese Funktion zu aktivieren ist nötig, um bestimmte Funktionen wie Picture Smart verwenden zu können. Lesen Sie unsere Anonymous Data Collection Policy für weitere Informationen zu den Daten, die gesammelt werden.
- Beim Installieren von JAWS, ZoomText oder Fusion finden Sie jetzt einen Link zur Ansicht der Endbenutzer Lizenzvereinbarung auf der Freedom Scientific Webseite.
- In Excel wurde ein von Kunden berichtetes Problem behoben, wo JAWS die Sortieren Ausklappliste nicht wie erwartet gelesen hat.
- Das Drücken von EINGABE schaltet den Formularmodus in Eingabefeldern nicht mehr aus. Der Formularmodus schaltet sich jetzt nur noch aus, wenn der Fokus automatisch oder halbautomatisch vom Eingabefeld weg bewegt wird oder wenn Sie ESC oder den PC Cursor Befehl (NUM PLUS oder CAPS LOCK+Ö) drücken.
- Die Option, dass JAWS und Fusion Verschachtelungsebenen für Listenelemente in webbasierten Editoren wie Google Docs ansagt, ist jetzt standardmäßig aktiviert, um mit Microsoft Word konsistent zu sein. Wenn Sie diese Information beim Lesen von Listen nicht hören möchten, öffnen Sie die Schnelleinstellung (EINFÜGEN+V) und schalten Sie die Option Verschachtelungsebenen von Listen ansagen aus.
- Verbesserte JAWS Erkennung von ARIA Gruppennamen für Kontrollfelder und Listenelemente.
- Behebung eines Problems von JAWS auf der Seite "about: config" in Firefox, mit dem Sie erweiterte Einstellungen oder experimentelle Funktionen konfigurieren können.
- Behebung eines Problems, wo Schalterbezeichnungen zweimal angesagt wurden, wenn in einigen Dialogfenstern mit EINFÜGEN+B die Inhalte gelesen wurden.
- Behebung eines berichteten Problems, wo JAWS Einrückungen in Anwendungen für Visual Studio Code nicht angesagt hat.

# <span id="page-14-0"></span>**Erweiterungen in JAWS2020.2004.66 (April 2020)**

Nachfolgend finden Sie eine Liste der Änderungen zwischen den Versionen aus März 2020 und April 2020.

#### <span id="page-14-1"></span>Ansage von Gruppierungswechsel in Outlook 365 Nachrichtenliste

JAWS kann Ihnen nun Gruppierungswechsel ansagen, wie Datum oder Konversation, während Sie durch die Nachrichtenliste navigieren. Zum Beispiel: Wenn Sie die Outlookansicht auf "Nach Datum sortiert" eingestellt haben und im Postfach Mails aus unterschiedlichen Tagen haben, sagt Ihnen JAWS bei der ersten Mail die neue Datumsgruppieren an. Sie hören eine Ansage wie "heute", "gestern", "letzte Woche" oder "vor zwei Wochen".

Um diese Option einzuschalten, öffnen Sie die Schnelleinstellungen in Outlook (Einfügen+V) und aktivieren Sie die Option "Ansagen von Gruppierungswechsel in Listen".

#### <span id="page-14-2"></span>Neuer Dialog für Troubleshooting mit Remotezugriff

JAWS und Fusion haben nun ein neues Dialogfenster, um Hilfe bei Verbindungsproblemen mit Remotezugriff zu geben. Dieses kann für JAWS in den Optionen aufgerufen werden, oder im Fusion-Menü bei "technischer Support".

In diesem Dialogfenster können Sie:

- Sehen ob die Freedom Scientific Software für den Remotezugriff freigegeben ist oder nicht.
- Den Status für jeden unterstützen Kanal einsehen (Remote Desktop, Citrix, VMWare Horizon).
- Den Kanal reparieren, der als "nicht funktionierend" angegeben wird.
- Die Verbindung zwischen Client und Server testen.

# <span id="page-14-3"></span>Weitere Änderungen:

- Wenn Mausecho eingeschaltet ist, lesen JAWS und Fusion die aktuelle Zeile, statt den kompletten Bildschirminhalt.
- Das neunte Buch der JAWS Grundübungen "Surf's Up, Surfing the Internet with JAWS, an Introduction" wurde aktualisiert. Es beinhaltet nun Links um direkt auf die Surf's Up-Webseite zu gelangen. Um das neuste Buch zu erhalten, gehen Sie über das JAWS-Hilfemenü zu "Training", um das Inhaltsverzeichnisses des Trainings im FSReader zu öffnen. Wählen Sie den Link für Buch neun und drücken Sie Eingabe, wenn sie gefragt werden, ob das Buch installiert werden soll.
- Die neue Schnelleinstellungen "Verschachtelungsebene ansagen" wurde hinzugefügt. Diese ist standardmäßig deaktiviert und steht für Chrome und Edge Chromium zur Verfügung. Nutzen sie diese Option, um sich die Verschachtelungsebene für Listen in Editierfeldern anzusagen, wie Google Docs.
- Ein Fehler wurde behoben, bei dem JAWS den Formularmodus verlassen hat, wenn man EINGABE in einem mehrzeiligen Eingabefeld gedrückt hat.
- Auf Kundenwunsch wurde die Ansage deaktiviert, wenn Text auf Webseiten eingefügt oder gelöscht wurde
- In Microsoft Teams, wird nun der virtuelle Cursor verwendet, wenn man STRG+Punkt drückt, um sie die Kurztasten anzeigen zu lassen. So können Sie durch die Liste der Kurztasten navigieren, als seien Sie auf einer Internetseite.
- Ein Fehler wurde behoben in Excel 2016 (Retail) ach der Nutzung von "Inhalte einfügen" JAWS sich langsam verhalten hat.
- Ein aktualisierter Brailletreiber von Humanware wurde hinzugefügt, der die Performance mit diesen Braillezeilen verbessert.

#### <span id="page-15-0"></span>**Erweiterungen in JAWS 2020.2003.13 (März 2020)**

Nachstehend finden Sie eine Liste der Änderungen zwischen dem JAWS Februar Hotfix und der aktuellen JAWS Version 2020.2003.13.

- JAWS und Fusion sagen in Office 365 und 2019 Spalten- und Reihentitel für Tabellen in Word Dokumenten jetzt korrekt an, wenn mit den JAWS Lesebefehlen für Tabellen (ALT+STRG+PFEILTASTE) navigiert wird. Anwender, die es bevorzugen, das Vorlesen der Titel beim Navigieren in Tabellen im aktuellen Dokument oder für alle Dokumente auszuschalten, die können diese Einstellung über die JAWS Schnelleinstellung (EINFÜGEN+V) konfigurieren, indem Sie nach "Tabelle" oder "Titel" suchen.
- Ist die Ansicht in Outlook 365 oder 2019 so konfiguriert, dass Nachrichten nach Datum angezeigt werden, dann weisen JAWS und Fusion auf die Änderung des Datums jetzt sowohl per Sprache als auch über die Brailleausgabe hin, wenn Sie in Ihrer Nachrichtenliste von einem Tag auf den Nächsten wechseln. Wenn Sie beispielsweise in einer Nachrichtenliste navigieren, die mehrere Tage umfasst, und Sie zur ersten Nachricht in der neuen Datumsgruppe wechseln, hören Sie Ansagen wie "heute", "gestern", "letzte Woche" oder "vor zwei Wochen".
- In Microsoft Teams wurde ein Problem behoben, wo JAWS nicht wie erwartet gelesen hat, wenn zwischen Nachrichten innerhalb einer Unterhaltung navigiert wurde.
- Behebung eines Problems, wo Microsoft Teams für einige Sekunden nicht mehr reagierte, wenn STRG+RÜCKSCHRITT gedrückt wurde, um ein Wort im Eingabefeld der Unterhaltung zu löschen.
- Hinzufügen einer neuen Einstellungsgruppe Sprachverarbeitung, die sich in der Einstellungsverwaltung unter Textverarbeitung befindet. Diese Gruppe enthält jetzt Einstellungen zum Konfigurieren der Spracherkennung, die JAWS und Fusion ermöglicht, automatisch auf die zum Text passende Sprachausgabesprache umzuschalten, wenn in Dokumenten und Webseiten Text in verschiedenen Sprachen festgestellt wird.
- Als Reaktion auf Kundenrückmeldungen wurde die Kurztaste zum Anzeigen des Textes des aktuellen Elements im virtuellen Betrachter von JAWS zu EINFÜGEN+UMSCHALT+V geändert, so dass dieser Text markiert und kopiert werden kann. In Microsoft Teams virtualisiert dieser Befehl auch das aktuell ausgewählte Element in einer Nachrichtenliste innerhalb einer Konversation.
- Der PC Cursor ist jetzt standardmäßig in den Anwendungen Wetter, News und Windows Store aktiviert. Seit dieser Cursor in diesen Anwendungen viel besser funktioniert, ist es nicht mehr notwendig den Touch Cursor zu verwenden. JAWS sagt jetzt an, wenn Text auf einer Webseite als gelöscht oder eingefügt markiert wurde.
- Behebung eines Problem, wo JAWS und Fusion beim Navigieren von Tabellen in Chrome und Edge Chromium nicht immer die korrekten Informationen geliefert haben.
- Wird mit den Pfeiltasten oder Schnellnavigationstasten zwischen Steuerelementen auf einer Webseite navigiert, wie etwa Kontrollfelder, dann wurde das Problem behoben, dass die visuelle Hervorhebung die Position des virtuellen Cursors nicht korrekt verfolgt hat.
- Behebung eines Problems, wo auf Webseiten das Drücken der Schnellnavigationstaste G zum Springen auf Grafiken in Chrome und Edge Chromium nicht wie erwartet funktionierte.
- Behebung eines berichteten Problem, wo JAWS in Chrome auf bestimmten Webseiten Eingabefelder nicht erkannt hat.
- Ist die Eingabe für Braillekurzschrift aktiviert und Sie markieren den gesamten Text in einem Dokument mit STRG+A, dann wurde ein Problem behoben, bei dem mit dem Braille-Befehl LINKE UMSCHALT+D (PUNKTE 1-4-5) der markierte Text nicht wie erwartet gelöscht wurde.
- Entfernen von zusätzliche Leerzeilen, die im Virtuellen Betrachter von JAWS angezeigt wurden, wenn WINDOWSTASTE+Ö zum Anzeigen von Kommentaren in Word-Dokumenten verwendet wurde.
- Behebung eines gemeldeten Problems, wo der Versuch einen Stimmenalias zum Anzeigen von Attributen, wie etwa fetten Text, zu verwenden nicht funktionierte, wenn die Vocalizer Expressive Sprachausgabe verwendet wurde.
- Behebung eines Problems, wo das Emoji für eine rotes Herz fälschlicherweise als schwarzes Herz angesagt wurde.
- Wird das Wikipedia Nachschlagewerk verwendet, dann wird jetzt nur noch der Link zum Artikel angezeigt. Aufgrund von Änderungen auf der Wikipedia Webseite kann JAWS die Beschreibung nicht mehr länger auslesen.
- Sie können jetzt sowohl im Desktop- als auch im Laptop-Tastaturlayout EINFÜGEN+UMSCHALT+B drücken, um den Batteriestatus und die Ladeinformationen sowie den Netzwerkverbindungsstatus abzurufen. Sie

können im Laptop-Tastaturlayout auch weiterhin FESTSTELLTASTE+UMSCHALT+B zum Lesen dieser Informationen drücken.

- Dem Wörterbuch wurde ein neuer Eintrag für "Endnote" für die Eloquence Sprachausgabe hinzugefügt, um die Ansage für Fusion Anwender zu verbessern. Andere Sprachausgaben, wie SAPI5 und Vocalizer Expressive, sprechen dieses bereits korrekt aus.
- Behebung eines länger bestehenden Problems, bei dem das Konfigurieren einzelner Satzzeicheneinstellungen für ein Stimmenprofil über das Dialogfeld Stimmeneinstellungen nicht ordnungsgemäß funktionierte. Wenn Sie beispielsweise die Satzzeichenansage für den PC Cursor auf Keine eingestellt haben, diese aber für JAWS Cursor, Tastatur und Tutormeldung auf Meiste belassen haben, dann sollte JAWS jetzt die korrekte Einstellung für die Satzzeichen abhängig von der aktiven Stimme verwenden.
- Die JAWS-Kurztastenhilfe (EINFÜGEN+H) für Skype wurde aktualisiert, um Verweise auf die Schaltfläche Zurück zu entfernen, die in früheren Skype-Versionen vorhanden waren und jetzt nicht mehr verfügbar sind.

# <span id="page-17-0"></span>**Erweiterungen in JAWS 2020.2001.70 (Februar 2020)**

Nachstehend finden Sie eine Liste der Änderungen zwischen der JAWS Dezember 2019 Version und der aktuellen Februar 2020 Hotfix-Version. Um diese Software zu installieren, müssen Sie mit Admin-Rechten angemeldet sein.

- Behebung von Problemen mit JAWS und Fusion und dem neuen Microsoft Edge Chromium Browser, der im Januar 2020 veröffentlicht wurde. Bemerkbare Verbesserungen finden Sie beim Lesen von Text in Eingabefeldern und der Adressleiste, wie auch bei der Sprach- und Brailleausgabe.
- In der Einstellungsverwaltung wurde eine neue Einstellung "Leerzeilen beim Navigieren überspringen" hinzugefügt, die standardmäßig beim Lesen von Webseiten und PDF Dokumenten aktiviert ist. Diese Funktion macht das Lesen effizienter, wenn JAWS und Fusion beim Navigieren mit **PFEIL RAUF** und **RUNTER** leere Zeilen ignorieren. Diejenigen, die es bevorzugen, beim Navigieren leere Zeilen angesagt zu bekommen, können die Einstellungsverwaltung öffnen (**EINFÜGEN+6**) und das Kontrollfeld deaktivieren. Sie finden diese neue Einstellung in der Gruppe Web / HTML / PDF unter Lesen.
- Die in JAWS beim Navigieren in Webseiten oder PDF-Dokumenten mit dem virtuellen Cursor verwendete Hervorhebung wurde von einem grünen Block in ein rotes Rechteck geändert, um dieses ZoomText und Fusion anzugleichen. Um weitere Anpassungen für die visuelle Hervorhebung von Text während der Navigation vorzunehmen, öffnen Sie die Einstellungsverwaltung und erweitern Sie die Gruppe Visuelle Verfolgung.
- Beim Lesen von Kommentaren in Word Dokumenten liest JAWS jetzt auch alle Antworten auf einen Kommentar. Wenn Sie beispielsweise den Fokus auf einen Kommentar setzen, dann bewirkt das Drücken von **ALT+UMSCHALT+Ä**, dass jetzt sowohl der Original-Kommentar als auch die Antwort gelesen werden.
- Beim Lesen einen Buches in der Kindle App für PC über den Befehl Alles Lesen (**EINFÜGEN+PFEIL RUNTER**) wurde ein berichtetes Problem behoben, wo JAWS oder Fusion nach Erreichen des Endes die letzte Zeile wiederholten.
- Eine neue Schnelleinstellung, "Leere Zellen ansagen", wurde für JAWS und Fusion hinzugefügt, die bei Verwendung von Excel verfügbar ist. Standardmäßig hören Sie beim Navigieren in Arbeitsblättern die Ansage "leer" gefolgt von den Zellkoordinaten, wenn Sie auf eine leere Zelle stoßen. Schalten Sie diese Einstellung aus, wenn Sie nur die Koordinaten für die leere Zelle hören möchten, dadurch wird die Sprachausgabe beim Navigieren weniger ausführlich.
- Die Einstellung "Microsoft Edge Browser Unterstützung" wurde aus der JAWS Einstellungsverwaltung entfernt, da diese nicht mehr benötigt wird. Dieses Steuerelement war erforderlich, um den ursprünglichen Edge-Browser zu verwenden, der von Microsoft jetzt aus Windows 10 entfernt und durch die neue Chromium-Version von Edge ersetzt wurde, die im Januar 2020 veröffentlicht wurde.
- JAWS und Fusion wurde die Möglichkeit hinzugefügt, sowohl Spalten- als auch Zeilenbereichsinformationen in HTML-Tabellen zuverlässig zu erkennen und anzusagen, in denen sich die Informationen möglicherweise über 2 oder mehr Zellen erstrecken.
- Behebung eines berichteten Problems, bei dem ein Kunde seine Einstellungen einer älteren Version nicht korrekt übernehmen konnte.
- Behebung eines berichteten Problems, bei dem das sehr schnelle Eingeben von Braille-Kurzschrift über eine Braille-Tastatur manchmal dazu führte, dass der Text in Kauderwelsch angezeigt wurde. Dies wurde primär beim Schreiben in Office-Anwendungen beobachtet und beim Exportieren von Text aus dem Notizblock der Focus-Braillezeilen in ein geöffnetes Office-Dokument.
- Behebung eines langjährigen Problems, bei dem der Versuch, mehrere Wörter hintereinander mit einer Brailletastatur auszuwählen und zu löschen, in Word und Outlook nicht wie erwartet funktionierte.
- Beim Schreiben per Kurzschrift in einem Word-Dokument wurde ein Problem behoben, wo das umgehende Zurücksetzen auf einem Wort und dem Schreiben eines Ersatzwortes darauf hinauslief, dass auf der aktuellen Zeile der Text doppelt erschien.
- Unterstützung für 3 afrikanische Sprachen (Sotho, Xhosa und Zulu) hinzugefügt, wenn die Bildschirmtexterkennung (OCR) in JAWS und Fusion verwendet wird.
- Behebung eines berichteten Problems, wo Strukturansichten in Eclipse nicht wie erwartet mit der Sprachausgabe gelesen wurden. Die Brailleunterstützung dieser Steuerelemente werden mit einem kommenden Update behoben.
- Alle JAWS Regeln für das Flexible Web, die für einen chromiumbasierten Browser erstellt wurden, gelten jetzt auch für alle anderen Browser, die ebenfalls Chromium verwenden. Wenn Sie beispielsweise eine Flexible Web Regel in Chrome erstellen, dann wirkt sich diese auch auf den neuen Microsoft Edge Chromium Browser aus.
- Behebung eines Problems, wo der FSReader nicht mehr reagierte, wenn ein sehr langes DAISY Buch geöffnet wurde.
- Hinzufügen einer Funktion für Webanwendungsskripts, die JAWS helfen, das Attribut role="application" zu ignorieren, wenn ein Webprogrammierer dieses nicht korrekt verwendet hat. Dieses wurde von ONCE in Spanien berichtet und bezog sich auf webbasierte SAP Anwendungen.
- Behebung eines berichteten Problems, wo das Öffnen von sehr langen Nachrichten in Outlook 365 mit vielen verschachtelten Ebenen dazu führten, dass JAWS und Outlook nicht mehr reagierten.
- Im Ansichtsmenü des Skriptsmanagers wurden Farbeinstellungsmöglichkeiten hinzugefügt, die Anwendern helfen, die Probleme mit bestimmten Farben haben, wie etwa eine Rot/Grün Farbschwäche.

#### <span id="page-19-0"></span>**Erweiterungen in JAWS 2020.1912.11 (Dezember 2019)**

Nachstehend finden Sie eine Liste der Änderungen zwischen der ersten JAWS 2020 Version und der aktuellen Dezember 2019 Hotfix-Version.

- Es wurde eine Funktion hinzugefügt, die für Fusion und beim gemeinsamen Ausführen von ZoomText und JAWS greift, was bisher nur für MAGic verfügbar war. Beim Ausführen von Alles Lesen (EINFÜGEN+PFEIL RUNTER), dann startet JAWS das Lesen von der aktuellen Position des virtuellen Cursors oder des Mauszeigers, abhängig davon, welcher zuletzt bewegt wurde. Wenn Sie sich beispielsweise mit dem Mauszeiger auf einer Webseite oder einem PDF-Dokument bewegen, können Sie die Maus auf die Stelle richten, an der Sie mit dem Lesen beginnen möchten, und dann die Tastenkombination EINFÜGEN+PFEIL RUNTER drücken, um den Befehl Alles Lesen zu starten. Dieses funktioniert in Chrome, Internet Explorer, dem neuen Microsoft Edge Browser, Acrobat Reader DC, wie auch dem JAWS Ergebnisbetrachter und den JAWS und ZoomText Hilfesystemen. Es funktioniert noch nicht in Firefox, da Sie hier erst an der Stelle, wo Sie mit dem Lesen starten möchten, einen Mausklick ausführen müssen, bevor Sie Alles Lesen starten können.
- Behebung eines Problems, wo Tabellenspalten in einigen PDF Dokumenten nicht korrekt gelesen wurden, auch wenn diese in Adobe korrekt bezeichnet wurden.
- Behebung eines Problems mit Tabellen in PDF Dokumenten, wo JAWS und Fusion die Tabellenzusammenfassung nicht gelesen haben.
- Die JAWS-Kurztasten zum Anzeigen von Elementlisten auf einer Webseite, wie beispielsweise Schalter (EINFÜGEN+STRG+B), Eingabefelder (EINFÜGEN+STRG+E), Regionen (EINFÜGEN+STRG+R) usw., können jetzt mit der JAWS-Befehlssuche (EINFÜGEN+LEERTASTE, gefolgt von J) gefunden werden.
- JAWS und Fusion sagen jetzt die aktuelle Seite an, wenn Sie mit STRG+TAB durch mehrere geöffnete Registerkarten in Chrome zu blättern.
- Es wurde eine neue Schnelleinstellung (EINFÜGEN+V) hinzugefügt, "Beim Laden von Webseiten Anzahl der Links, Überschriften usw. ansagen", welche standardmäßig aktiviert ist. Wird diese Einstellung ausgeschaltet, dann sagen JAWS und Fusion beim Laden einer Webseite nicht mehr die Anzahl dieser Elemente an.
- Wenn die Schnellnavigationstaten in einem Dokument in Google Docs verwendet werden (EINFÜGEN+LEERTASTE, gefolgt von Q), dann wurde das Problem behoben, wo das Drücken von H oder Umschalt+H für nächste oder vorherige Überschrift nicht den Text der Überschrift angesagt hat, zu der man gerade gesprungen ist.
- Behebung eines berichteten Problems, wo JAWS Outlook 365 dazu gebracht hat, sich einfach zu schließen, wenn das Sortieren Element aus dem Kontextmenü der Anwendung (UMSCHALT+F10 oder die Anwendungstaste) ausgewählt wurde.
- Behebung eines berichteten Problems, wo JAWS den Namen von einigen Listenfeldern in Word nicht angesagt hat.
- In den Verkaufsversionen von Word 2013 und 2016 wurde ein Problem behoben, bei dem die Erkennung von Kommentaren, Fußnoten und Endnoten die Anzahl der Elemente in der aktuellen Zeile nicht erwartungsgemäß angezeigt hat, selbst wenn diese Option in den Schnelleinstellungen auf "An plus Anzahl" gesetzt war.
- Für diejenigen, die JAWS-Skripte entwickeln, um die Zugänglichkeit für eine Anwendung zu verbessern, wurde der Skriptmanager (EINFÜGEN+0 in der Zahlenreihe) aktualisiert, um modernere Funktionen anzubieten, die anderen gängigen Code-Editoren wie Notepad ++ ähneln. Dazu gehören Syntaxhervorhebung, automatische Einrückungen beim Schreiben, Anzeige von Zeilennummern, fortgesetzter Zoom und mehr. Für weitere Informationen, inklusive neuer Kurztasten, drücken Sie F1, während sich der Fokus im Skriptmanager befindet, um dessen Hilfe zu öffnen.
- Sowohl der JAWS als auch der unsichtbare Scancursor zeigen jetzt beim Lesen von Text Überschriften und deren Ebene an. So werden beispielsweise in der Wetter App regelmäßig Überschriften verwendet.
- Beim Versuch, auf ein mit dem Windows 10-BitLocker-Dienstprogramm verschlüsseltes Laufwerk zuzugreifen, wurde ein vom Kunden gemeldetes Problem behoben, bei dem der Fokus nicht im Feld zum Bearbeiten des Kennworts stehen blieb, wenn JAWS und Fusion ausgeführt wurden, wodurch die Eingabe des Kennworts erschwert wurde.
- Ein Benutzer hat Probleme mit dem JAWS Wörterbuchmanager gemeldet beim Hinzufügen von neuen Einträgen für die Steuerung der Aussprache von Wörtern, Redewendungen, Abkürzungen oder Symbolen für die aktive Sprachausgabe. Dieses wurde behoben.
- Behebung von gemeldeten Problemen, wo die JAWS-Sprache nach der Anmeldung bei Windows auf einigen Systemen unerwartet stummgeschaltet wurde.
- Zusätzlich zu Englisch wird der FSReader jetzt auch wieder bei deutschen, spanischen, französischen, frankokanadischen und holländischen installationen von JAWS und Fusion installiert

Letzte Aktualisierung am 26. März 2020